**STEP 1**: Go to the <u>Cerritos College Student Portal</u> and enter your Student ID number and password to log in.

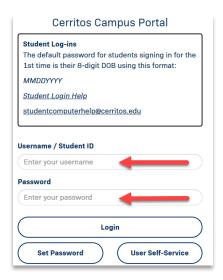

STEP 2: Click on the "Navigate" tile.

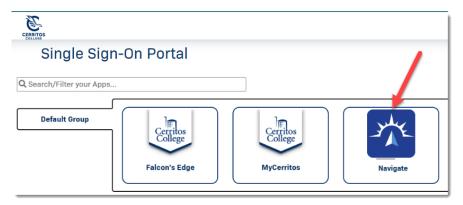

**STEP 3:** From the upper-right corner of your **Student Home page**, click on the **"Schedule an Appointment"** button.

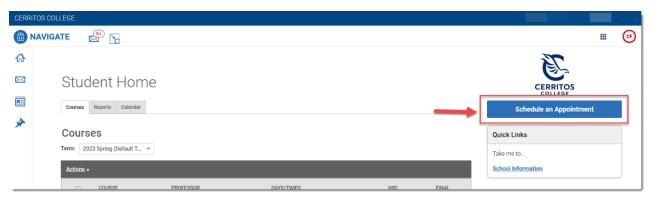

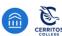

**STEP 4:** Respond to the following questions to find your appointment.

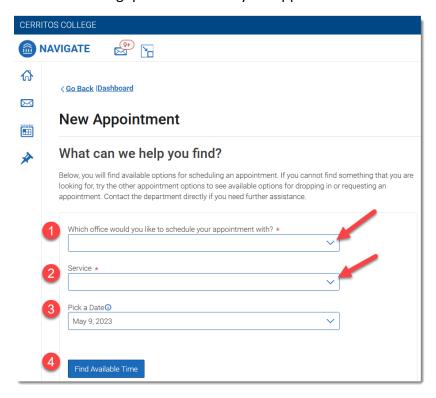

- 1. Which office would you like to schedule your appointment with?
  - Choose one:
    - CalWORKs
    - o Career Services
    - Counseling by Learning & Career Pathways (Major)
    - EOPS/CARE
    - o LINC/NextUp
    - Office of International Student Services
    - Success Center Tutoring
    - Transfer Center
    - Veterans Resource Center
- 2. Service: Choose the Service reason for which you're scheduling an appointment.
- **3. Pick a Date:** Leave on the current date, and the scheduler will display all availabilities at least one week out.

**Note:** If you do not see any appointment slots, then appointments are currently all booked. Please contact the department directly for options.

4. Click on Find Available Time

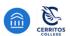

#### STEP 5

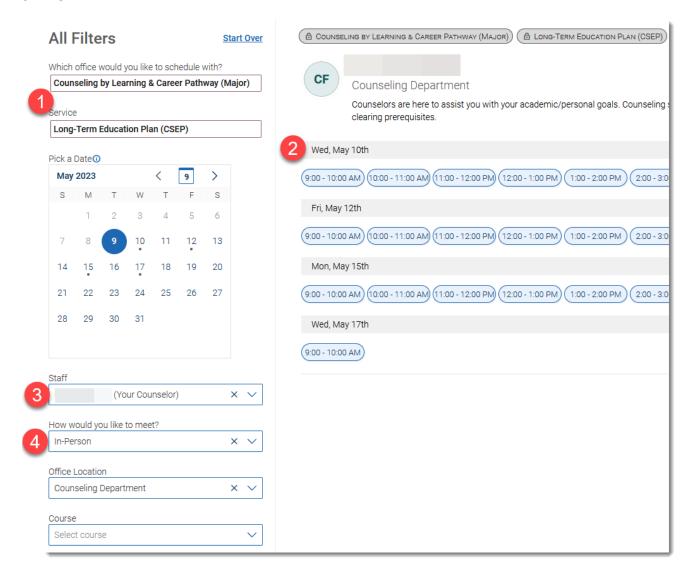

- 1. Confirm the Appointment Type and Service you selected earlier.
- 2. Select a date and time from all available options displayed.
  - Appointment availabilities are **at least one week** from the current date.
  - The first available appointment date and time are listed at the very top of the list.
  - If there are no appointments available, please contact the department for assistance.
- **3.** Select your Counselor's name you can schedule with any of your Counselors listed. You can also leave it blank to see all counselor's availabilities.
- **4.** Choose how you would like to meet with your Counselor: *In-person (On-campus)* or *Virtual (Zoom/Video Conference)*.

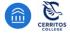

#### STEP 6

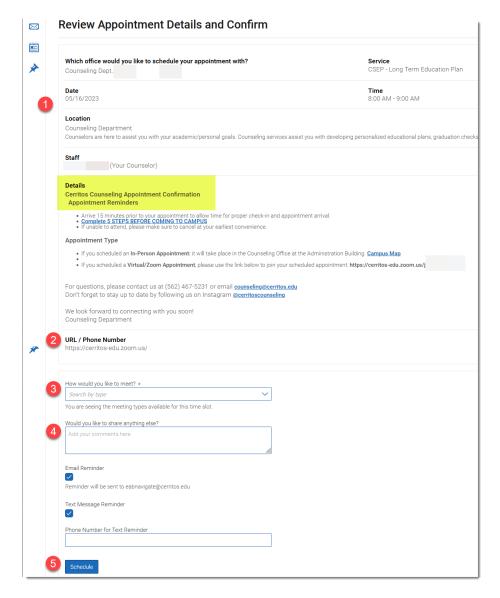

- 1. Details about the Service, Date, Time, Location, and Staff you selected are provided.
- 2. If you scheduled a *Virtual (Zoom/Video Conference)* the Counselor's Zoom meeting information is listed.
- 3. Confirmation of whether you're meeting In-person (On-campus) or Virtual (Zoom/Video Conference).
- **4.** Provide any notes that would help your Counselor prepare for your appointment.
- 5. Click **Schedule** to secure and save your appointment

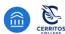

**STEP 7:** Confirmation of the Appointment being scheduled will appear! Click "View **Appointments**" to see all your scheduled appointments on your Dashboard.

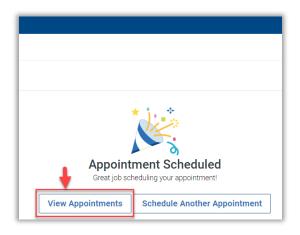

#### Students will receive a confirmation email with the subject line: [APPOINTMENT NOTIFICATION]

Check your SPAM/JUNK inbox if you do not receive an email

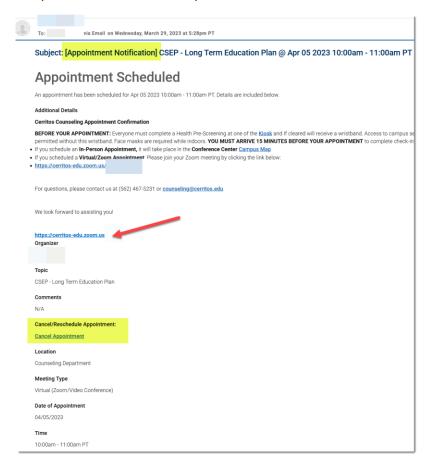

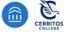